# **Disable Digital Driver Signing in Windows 7/Vista**

*NOTE: You can add your comments to this document.*

#### **OPTION\_1**

Turn on or restart the computer.

Press and tap the F8 key about every second until you see the Advanced Boot Options.

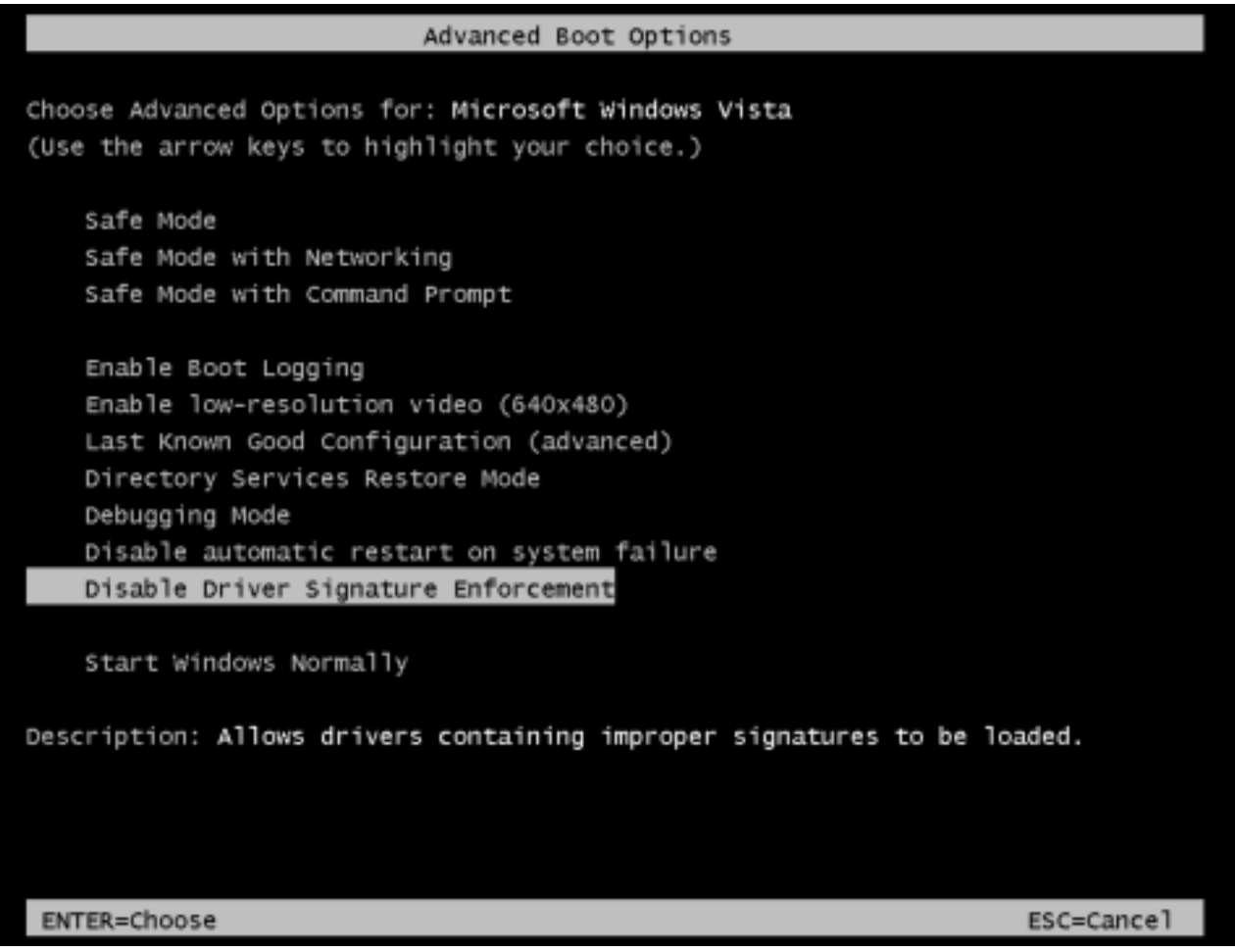

Use the arrow keys to select an advanced option to Disable Driver Signature Enforcement.

#### **NOTE: This is the temporary solution. You have to repeat the process every time you want to use unsigned drivers.**

### **OPTION\_2**

*/// Windows Vista: You need to uninstall following Windows Updates first: KB932596 KB938979 KB938194 KB941649 KB943078*

Go to the Start menu and type cmd.exe in the Search Bar. Right click on cmd.exe and choose Run as Administrator.

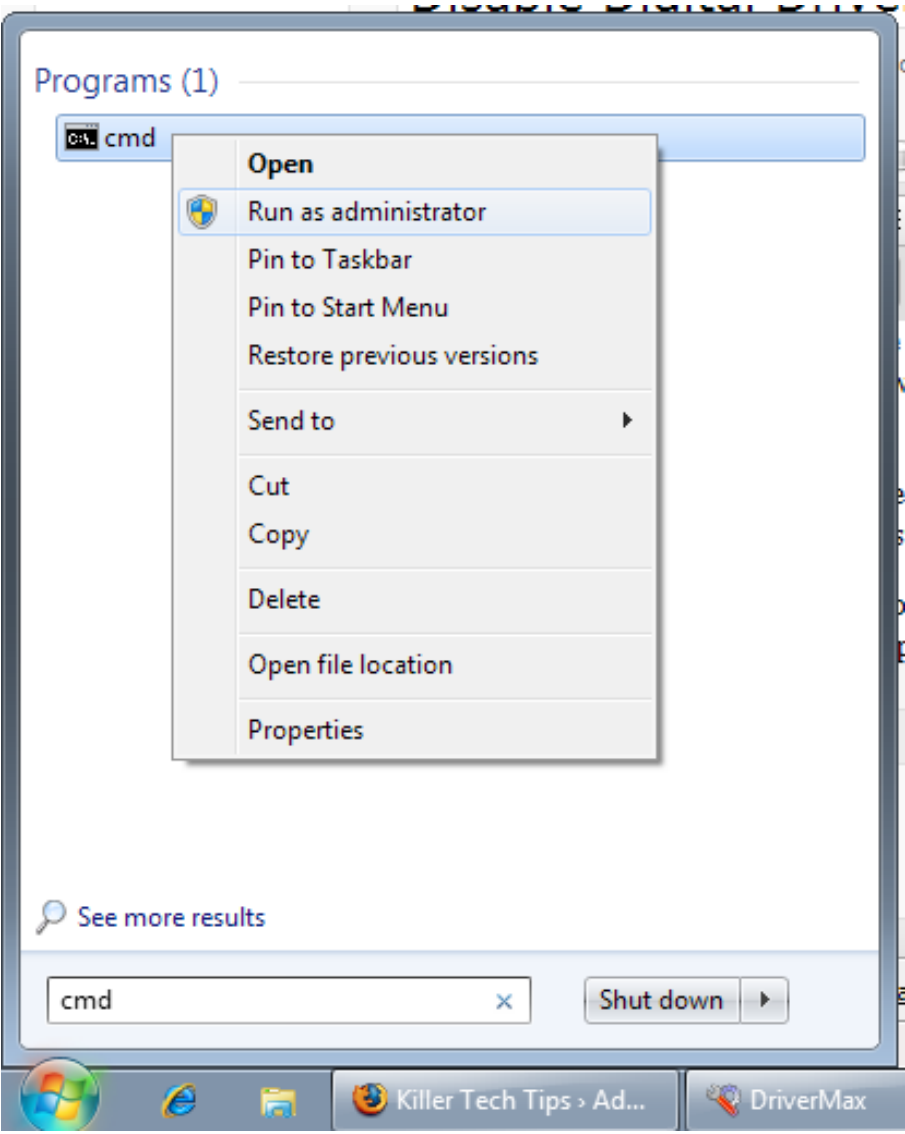

If you have the UAC turned on, choose Yes to proceed. Otherwise, you should see the command windows opened already. In the shell window, copy paste the following commands and hit Enter.

#### **bcdedit.exe -set** 1 **loadoptions DDISABLE\_INTEGRITY\_CHECKS bcdedit.exe -set TESTSIGNING ON**

You'll get a confirmation that the operation completed successfully, as you can see below:

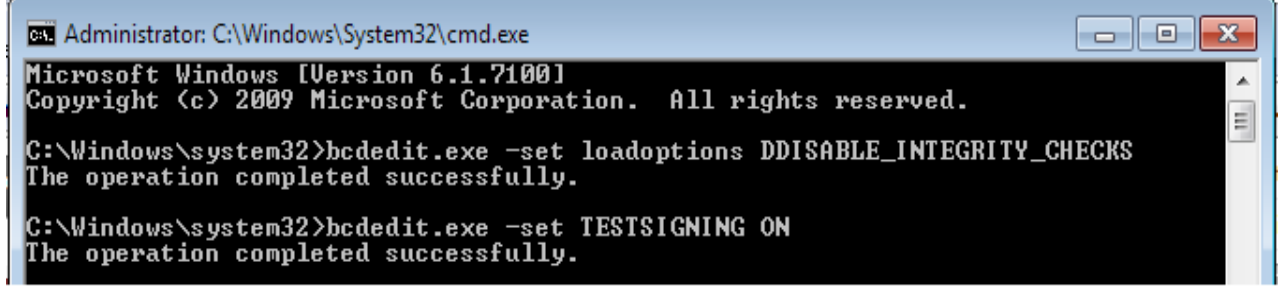

Restart the computer for the changes to take effect. You've just disabled digital driver signing in Windows 7.

<sup>&</sup>lt;sup>1</sup> Some Vista guides use /set instead of -set

## **OPTION\_3**

Hit the Win+R keys together to open the Run dialog. Type gpedit msc and press Enter to open the Local Groups Policy Editor.

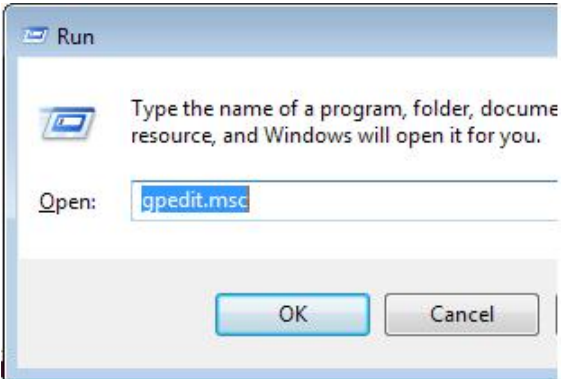

Click on Administrative Templates under the User Configuration. Expand System. Click Driver Installation.

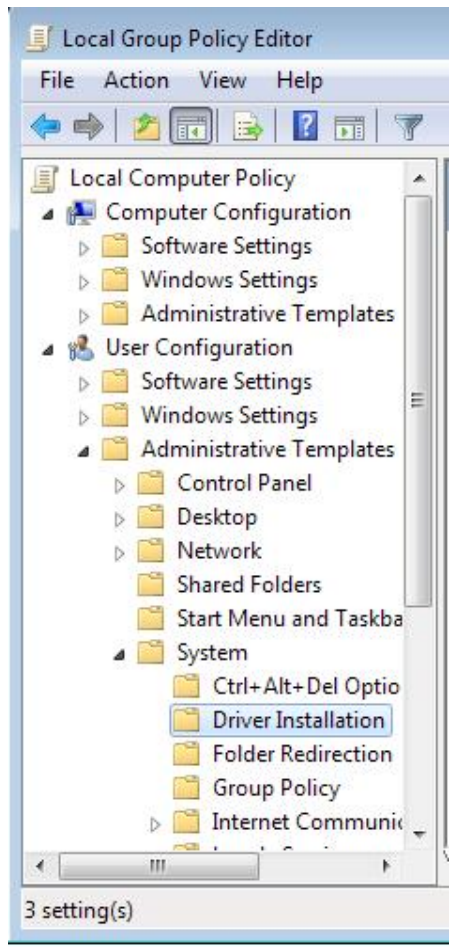

In the right panel, double click on Code Signing for Device Drivers.

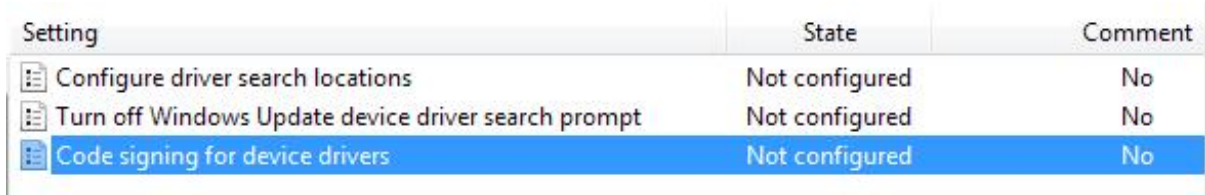

Choose Enabled in the window that appears. In the underlying options, choose Ignore. This disables drivers signing in Windows 7 or Vista, and now you can install unsigned drivers.

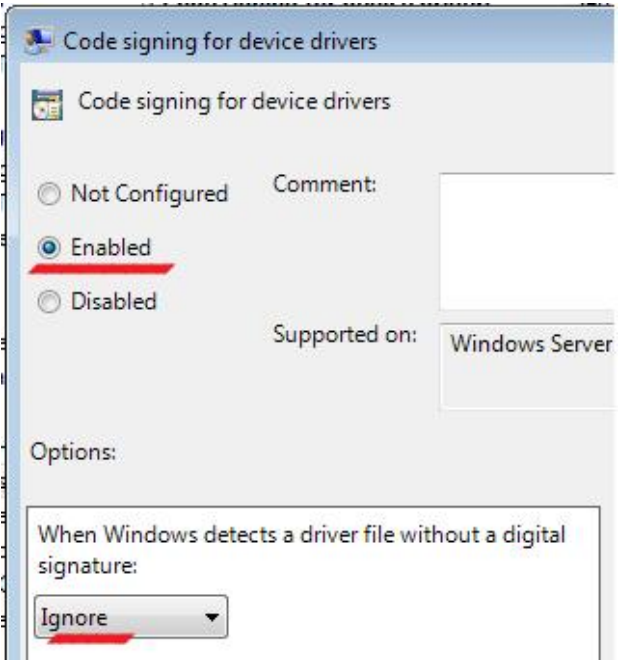

Click Apply, OK. Restart your computer to install unsigned drivers.